# Manual do Usuário

# Ingresso Servidor

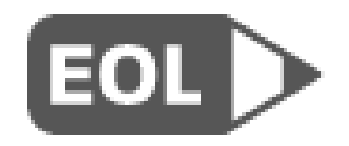

# **Sumário**

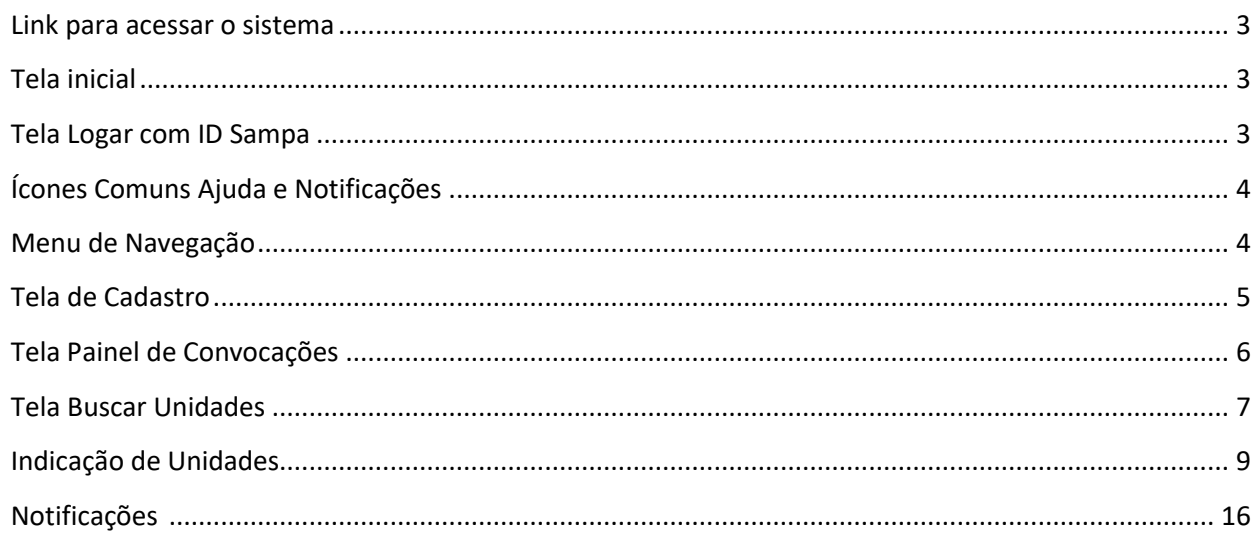

#### <span id="page-2-0"></span>**Link para acessar o sistema**

**<https://eol.prefeitura.sp.gov.br/ingressoservidor>**

# <span id="page-2-1"></span>**Tela inicial**

Para entrar no sistema é preciso fazer o login de acesso à área restrita, clicando em "Logar com ID Sampa":

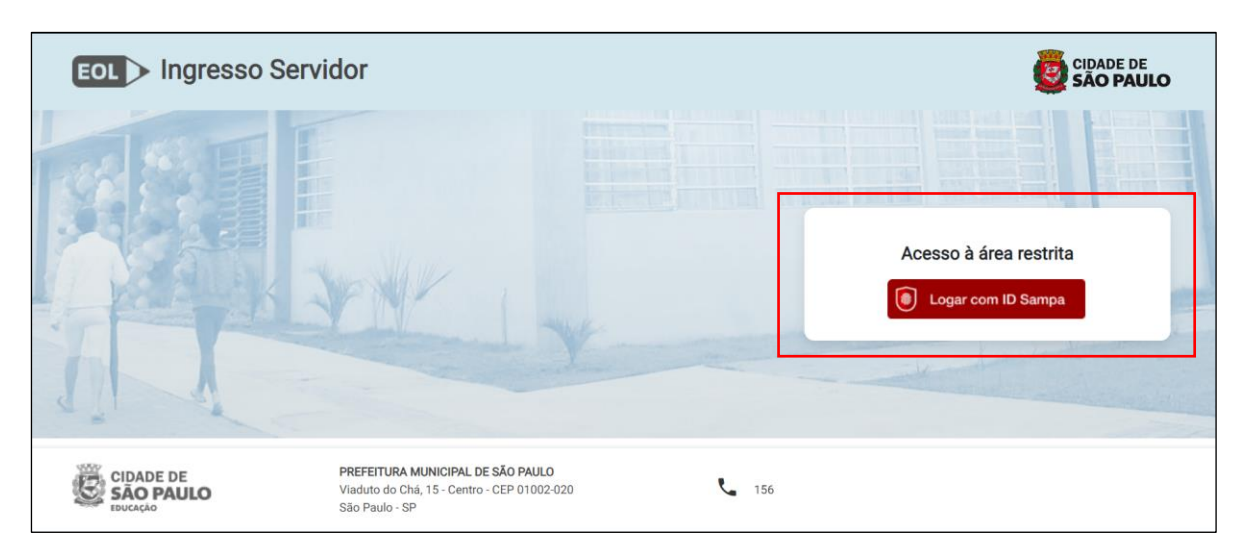

# <span id="page-2-2"></span>**Tela Logar com ID Sampa:**

Clicando aqui, você será redirecionado à tela do ID SAMPA, onde deverá preencher o "Número CPF" e "Senha". Em seguida clique no botão "Entrar" - Itens 1 e 2:

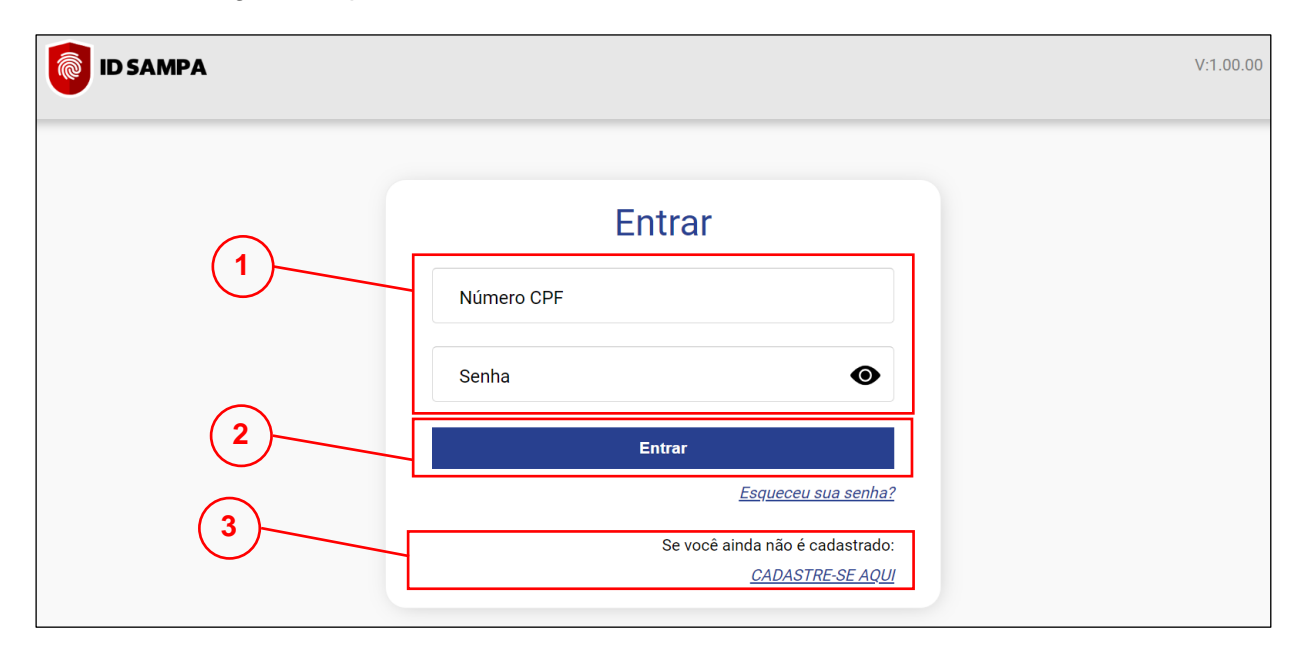

Caso ainda não tenha a senha do ID Sampa, clique em "Cadastre-se aqui" - Item 3.

# <span id="page-3-0"></span>**Ícones Comuns Ajuda e Notificações**

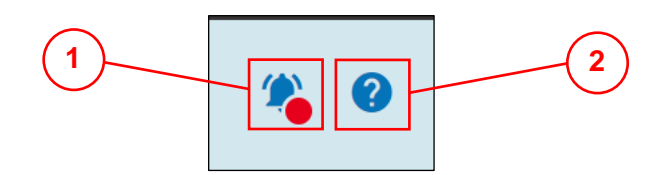

- **1. Ícone Notificações:** Quando acionado, apresenta as notificações e mensagens enviadas ao candidato.
- **2. Ícone de Ajuda:** Ao ser ativado, apresenta as opções de ajuda no sistema.

### <span id="page-3-1"></span>**Menu de Navegação**

Menu com as opções de navegações para todas as áreas do sistema.

**1. Botão Abrir/Fechar:** Clicando nessa opção é possível fechar o menu para ampliar o espaço disponível na tela ou abrir para visualizar novamente as opções disponíveis.

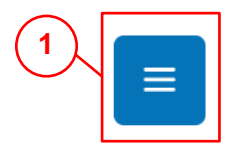

**2. Lista de Opções:** Apresenta a lista de opções e páginas disponíveis para navegação, ao clicar em um dos itens o usuário será direcionado para a página correspondente.

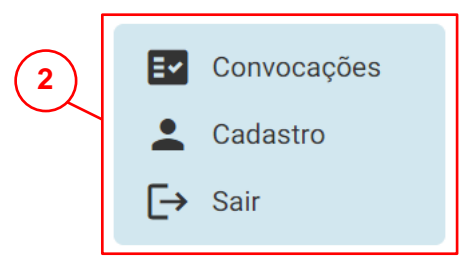

# <span id="page-4-0"></span>**Tela de Cadastro**

Aqui o candidato poderá atualizar seus dados para contato e visualizar suas informações cadastrais:

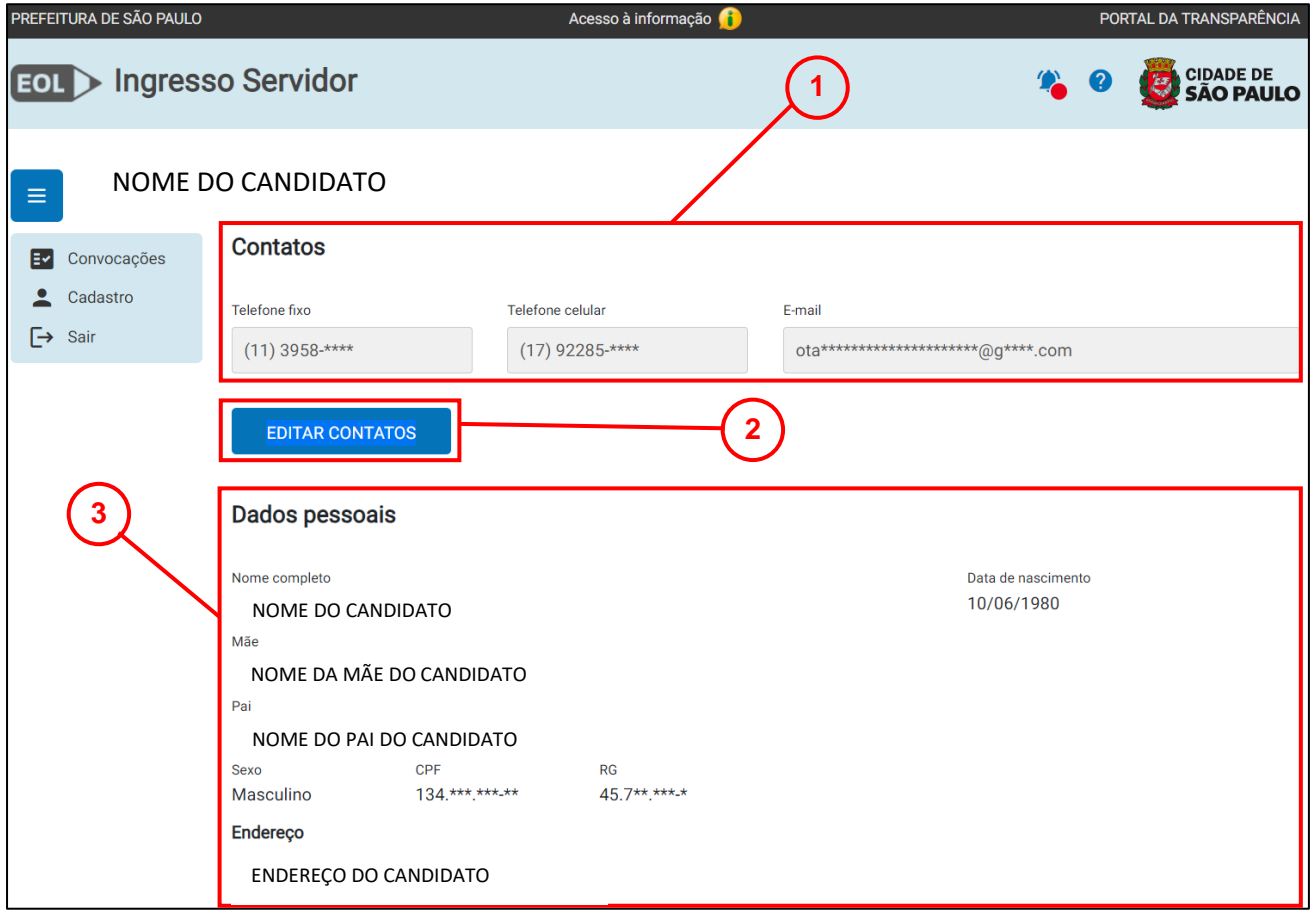

- **1. Informações de Contato:** Apresenta as informações de contato cadastradas: telefone fixo, telefone celular e e-mail.
- **2. Botão Editar Contatos:** Ao acionar esse botão, os campos serão liberados podendo ser realizada alteração dos dados de contato. Após alteração, acionar o botão "Salvar Contatos", para que as novas informações sejam devidamente armazenadas no sistema.

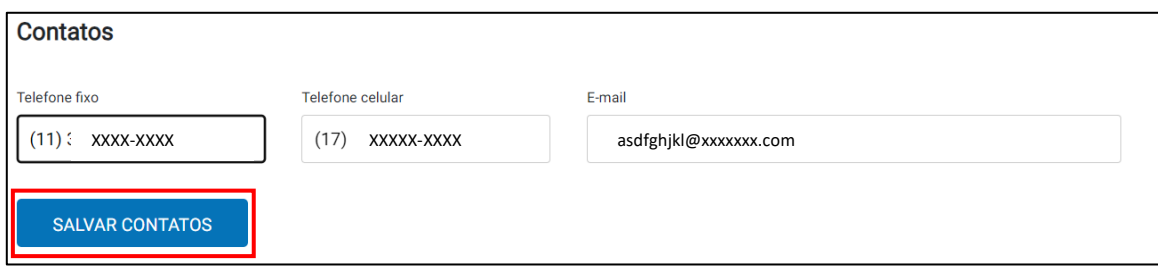

# <span id="page-5-0"></span>**Tela Painel de Convocações**

Esta tela exibe todas as convocações do candidato e as informações de escolha de unidades:

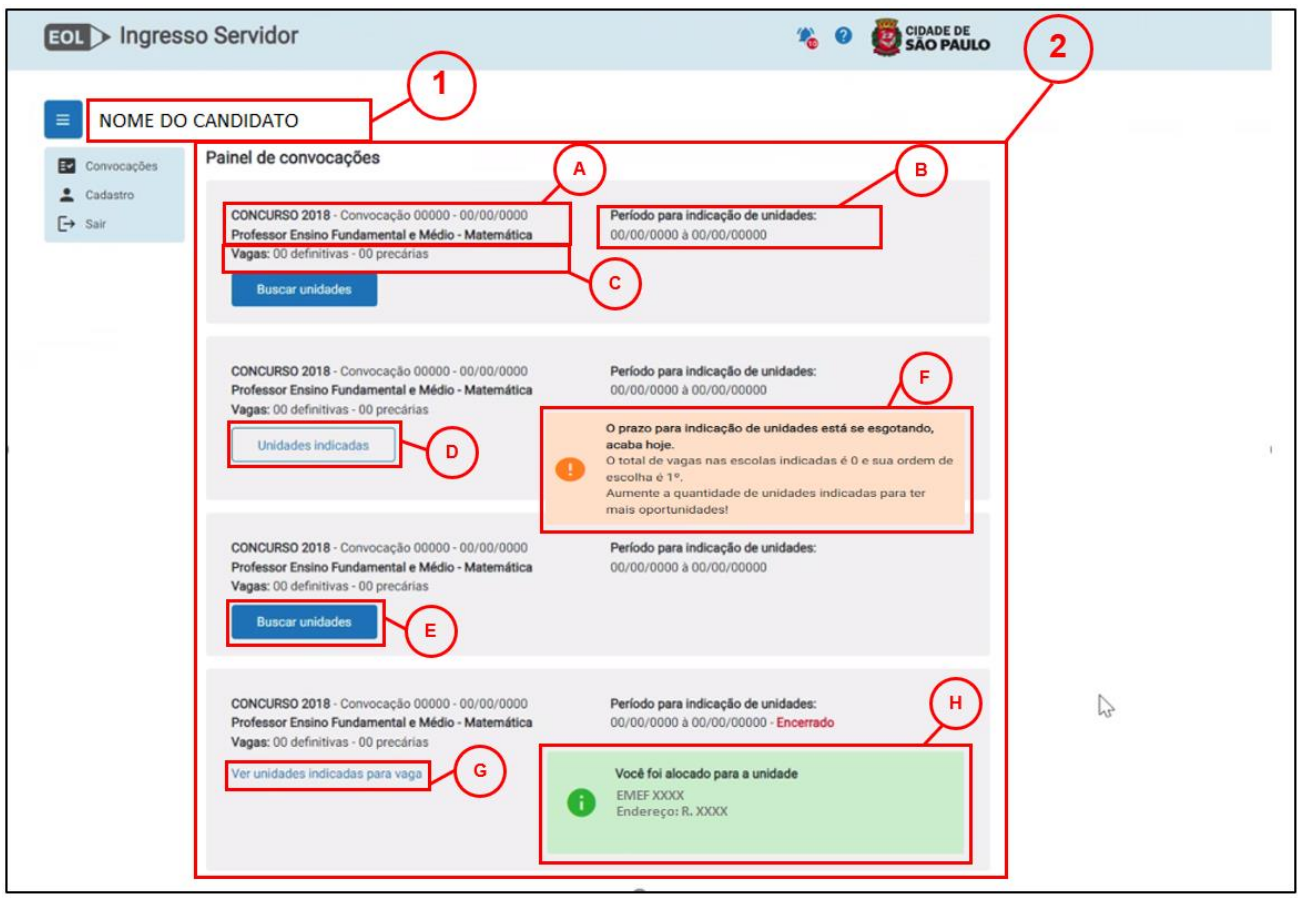

# **1. Identificação do Candidato**

**2. Lista de Convocações:** Exibe as convocações vinculadas ao CPF do candidato e suas especificações:

**A.** Identificação do concurso/convocação: apresenta o nome do concurso, a data de convocação e o nome do cargo;

**B.** Período para indicação de unidade: informa o período em que o sistema estará aberto para a realização de indicações de suas unidades;

**C.** Vagas: mostra o total das vagas definitivas e precárias ofertadas;

**D.** Unidades Indicadas: direciona para a tela de ["Unidades Indicadas"](#page-8-1), permitindo a visualização de todas as unidades já indicadas para a respectiva convocação;

**E.** Buscar Unidades: direciona para a tela de "Busca de Unidades", permitindo a busca de unidades a serem indicadas pelo ingressante;

**F.** Alerta sobre os prazos: É um lembrete do prazo para a indicação das vagas.

**G.** Ver unidades indicadas para vaga: Clicando aqui, você consegue visualizar todas as unidades indicadas para o cargo / concurso, em ordem de preferência.

**H.** Resultado: Este campo mostra o resultado do processo. No exemplo, a pessoa conseguiu a vaga na EMEF XXXX. Em caso de o candidato não conseguir alocação nessa fase, haverá a convocação para escolha presencial.

# <span id="page-6-0"></span>**Tela Buscar Unidades**

Tela para realizar a busca por unidades a serem indicadas para uma convocação. Ela contém:

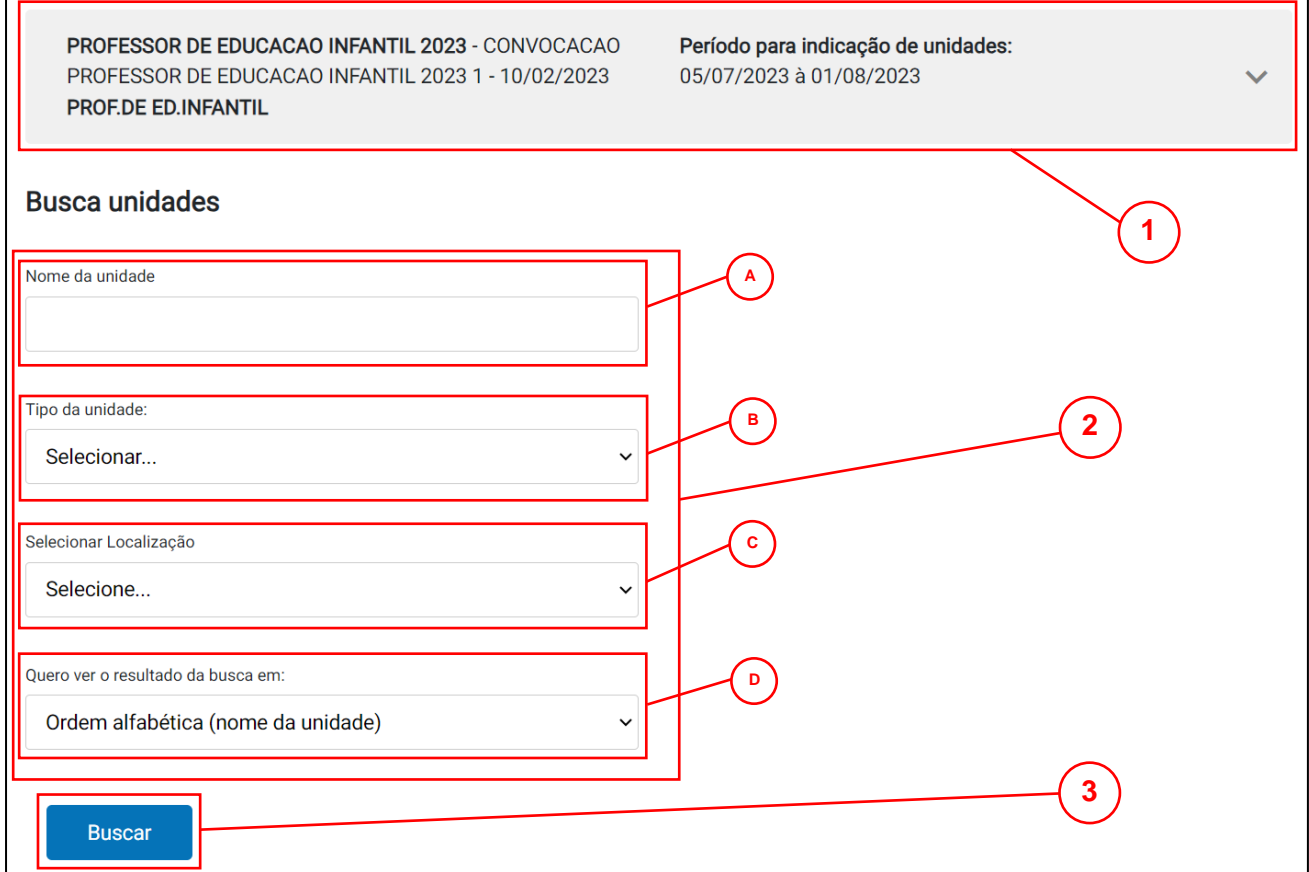

- **1. Identificação da Convocação:** Dados de identificação da convocação para a qual o candidato irá realizar a busca e indicação de unidades.
- **2. Opções de Filtro:** Pode ser localizada uma unidade específica ou um grupo de unidades de acordo com os critérios desejados, conforme apresentado abaixo:

**A.** Nome da unidade: pesquisa feita pela informação do nome da unidade, ou parte dele, com retorno dos resultados encontrados;

**B.** Tipo de Unidade: realiza a busca selecionando o tipo de unidade desejado, entre as opções disponíveis no seletor;

**C.** Localização: a partir de uma localização indicada, com a seleção do parâmetro desejado, entre as opções disponíveis no seletor:

Busca por distrito: quando utilizado esse parâmetro de busca, o usuário deverá informar abaixo qual distrito deseja buscar, selecionando o distrito desejado entre as opções disponíveis no seletor:

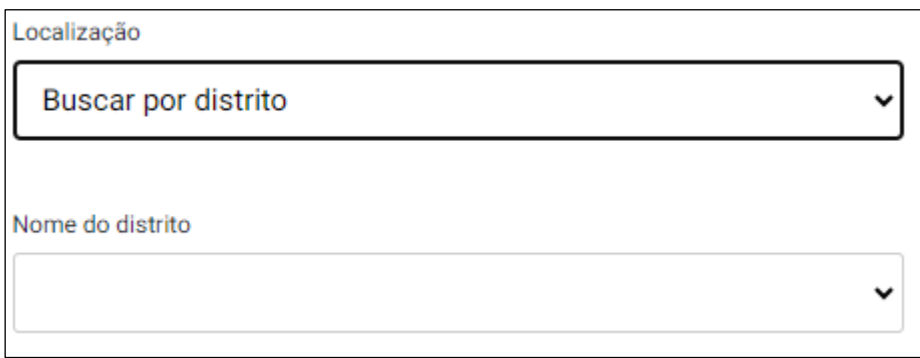

Busca por DRE: Nesse parâmetro de busca, o usuário deverá informar qual DRE deseja buscar, dentre as opções disponíveis:

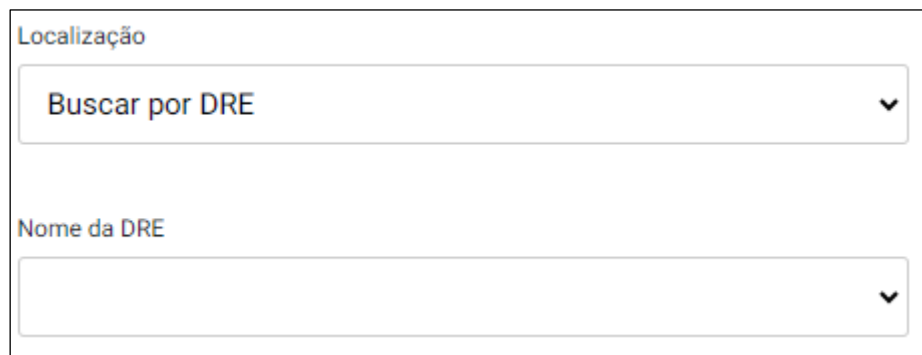

Busca por Distância: Nesse parâmetro, o usuário deverá:

1 - Informar a distância máxima desejada, escolhendo entre as opções: "A partir do endereço residencial" ou "Da minha localização atual";

2 - Escolher a distância a ser considerada - 5, 10, 15 ou 20km:

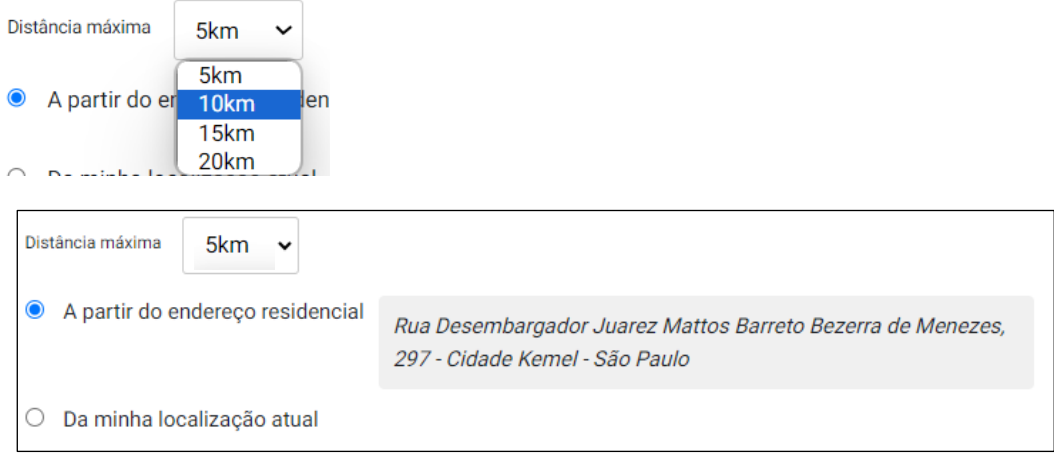

**D.** Ordenação: opções para ordenar a visualização do resultado da busca, podendo ser por: Ordem alfabética (nome da unidade) ou Distância, mostrando primeiro as unidades mais próximas.

<span id="page-8-1"></span>**3. Botão Buscar:** Localiza as unidades que correspondem aos critérios utilizados nas opções de filtro.

#### <span id="page-8-0"></span>**Indicação de Unidades**

Feita a escolha dos filtros, o sistema mostrará as unidades com vagas que atendem aos critérios selecionados.

O resultado aparecerá da seguinte forma, conforme tela abaixo:

Clicando em "VER DETALHES" (1), é possível obter outras informações sobre a unidade, inclusive traçar a rota.

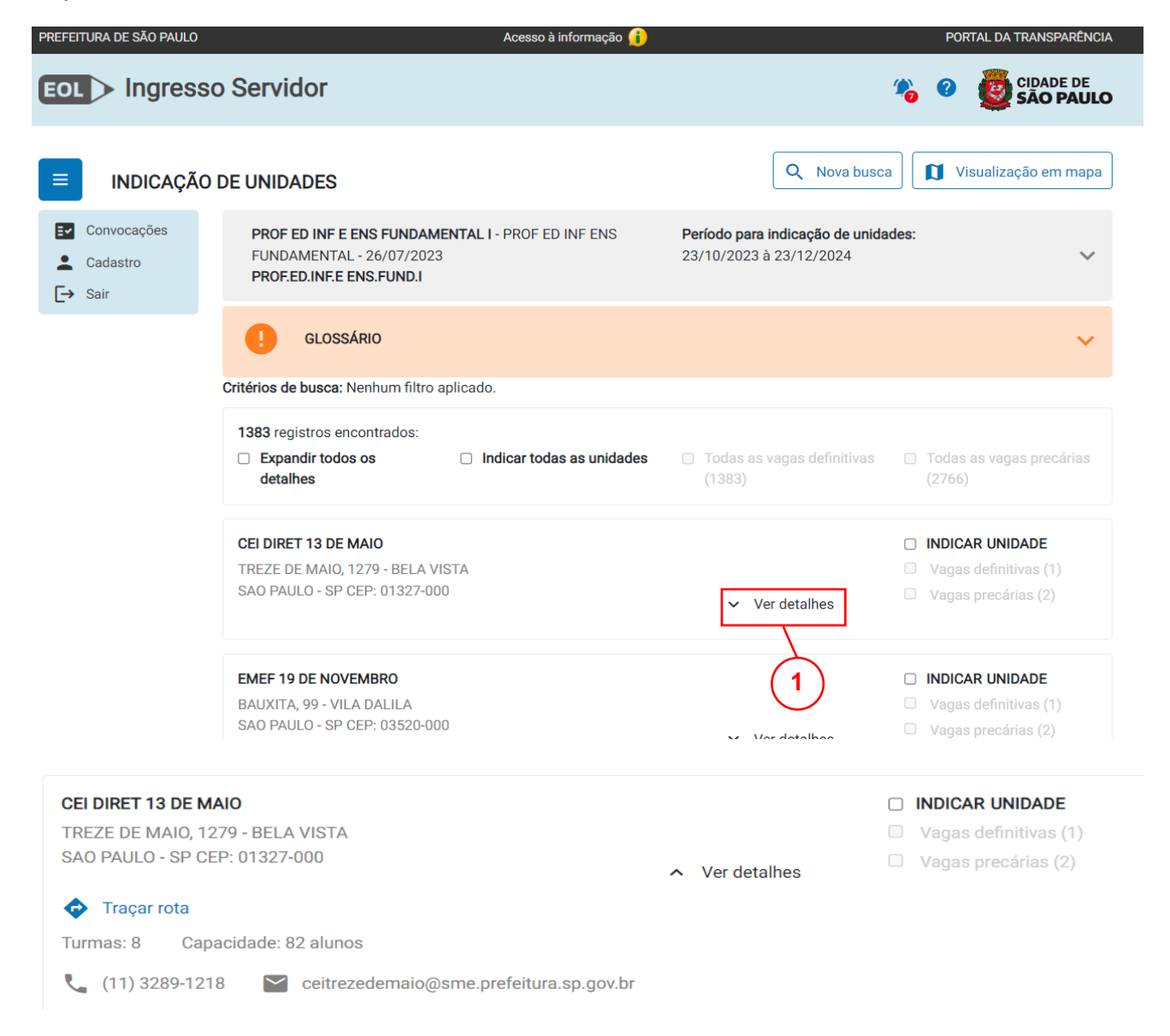

Fique atento na escolha das vagas definitivas, precárias ou ambas.

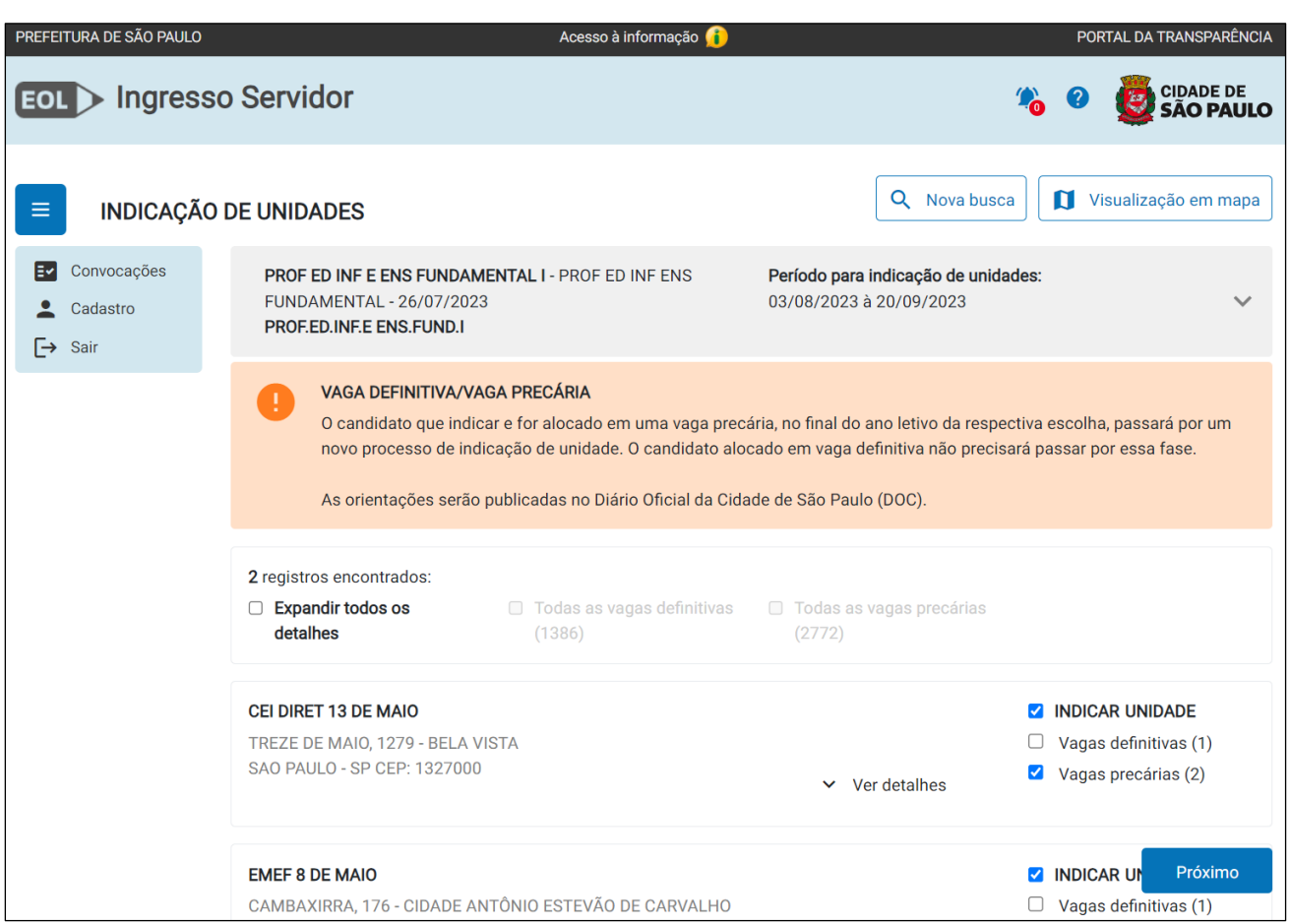

**IMPORTANTE:** Algumas unidades terão vagas definitivas e precárias disponíveis. Nesse caso é possível escolher / selecionar ambas, e deve-se atentar para o momento da ordenação, pois podese colocar primeiramente todas as definitivas e depois as precárias, ou ainda, alterná-las.

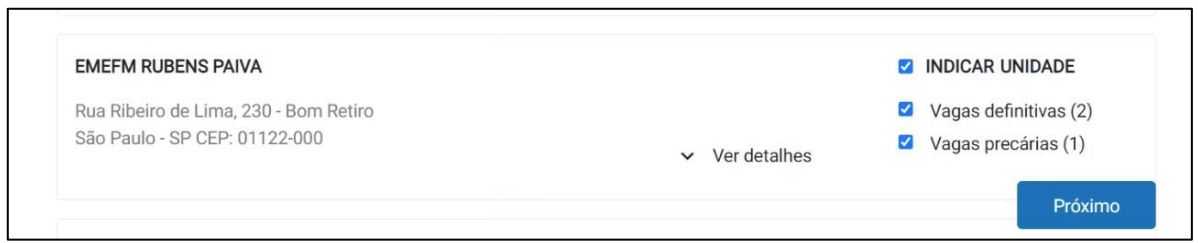

<span id="page-9-0"></span>Nessa tela, deve-se selecionar as unidades que deseja, o tipo de vaga e clicar em próximo. Concluídas as escolhas, clique em próximo.

# **Tela de Unidades Indicadas**

Tela que mostra as unidades indicadas pelo candidato para uma convocação. Abaixo, seguem as respectivas explicações de cada elemento com possíveis interações da tela:

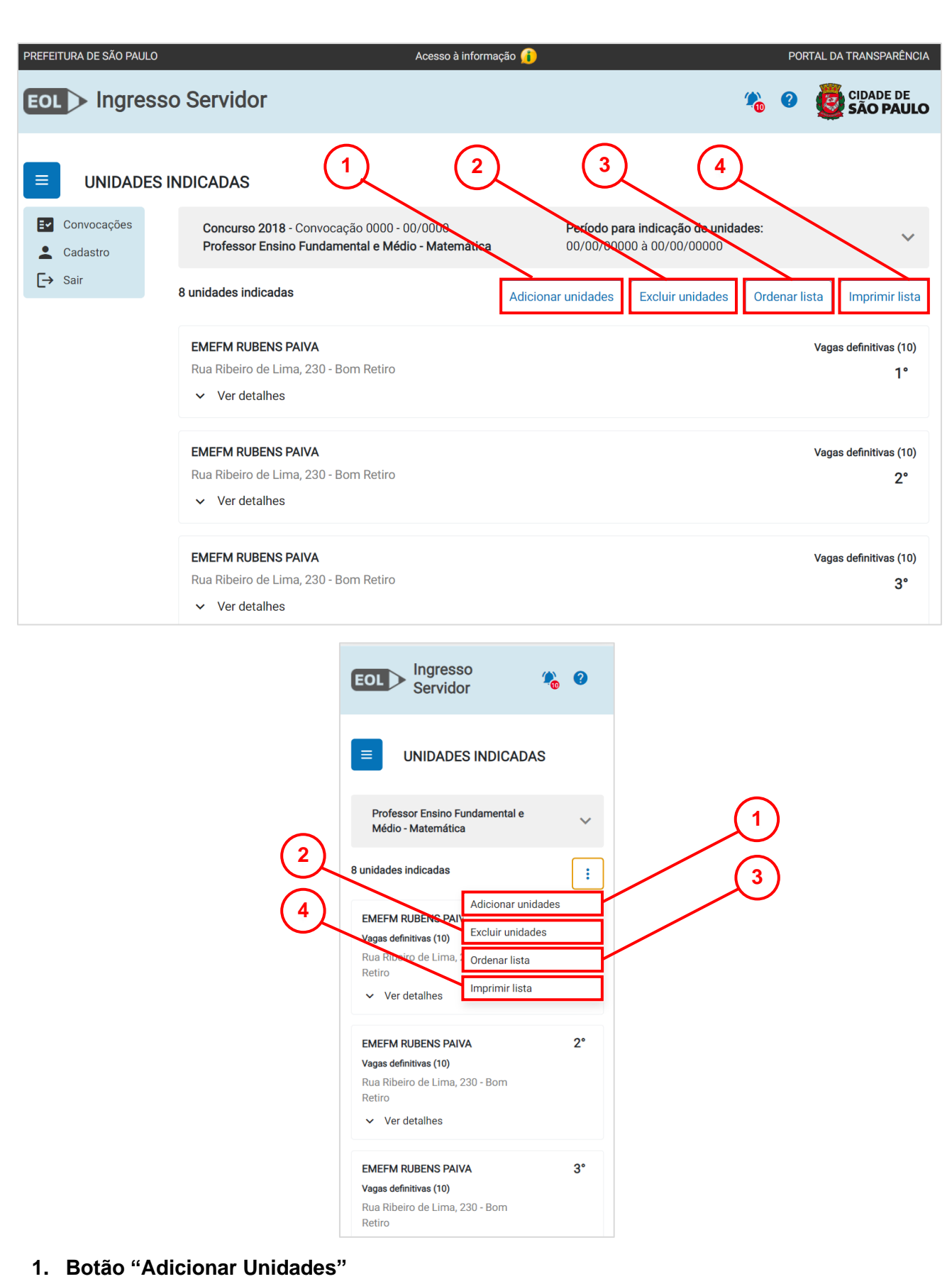

Ao acionar o botão, o sistema direciona o candidato para a tela de "Busca de Unidades" para realizar a busca por mais unidades a serem indicadas.

#### **2. Botão "Excluir Unidades"**

Ao acionar o botão, o sistema direciona o candidato para a ["Tela de Exclusão de Unidades"](#page-11-0) a fim de realizar a exclusão de unidades da lista de indicação.

## **3. Botão "Ordenar Lista"**

Ao acionar o botão, o sistema direciona o candidato para a tela de "Ordenação de Unidades" a fim de realizar a ordenação das unidades na lista de indicação.

# **4. Botão "Imprimir Lista"**

Ao acionar o botão, o sistema emitirá o relatório de unidades indicadas, para que o candidato possa salvar o arquivo ou realizar a impressão das informações.

# <span id="page-11-0"></span>**Tela de Exclusão de Unidades**

Tela que possibilita a exclusão de unidades da lista de indicação para uma convocação. Abaixo, seguem as respectivas explicações de cada elemento com possíveis interações da tela:

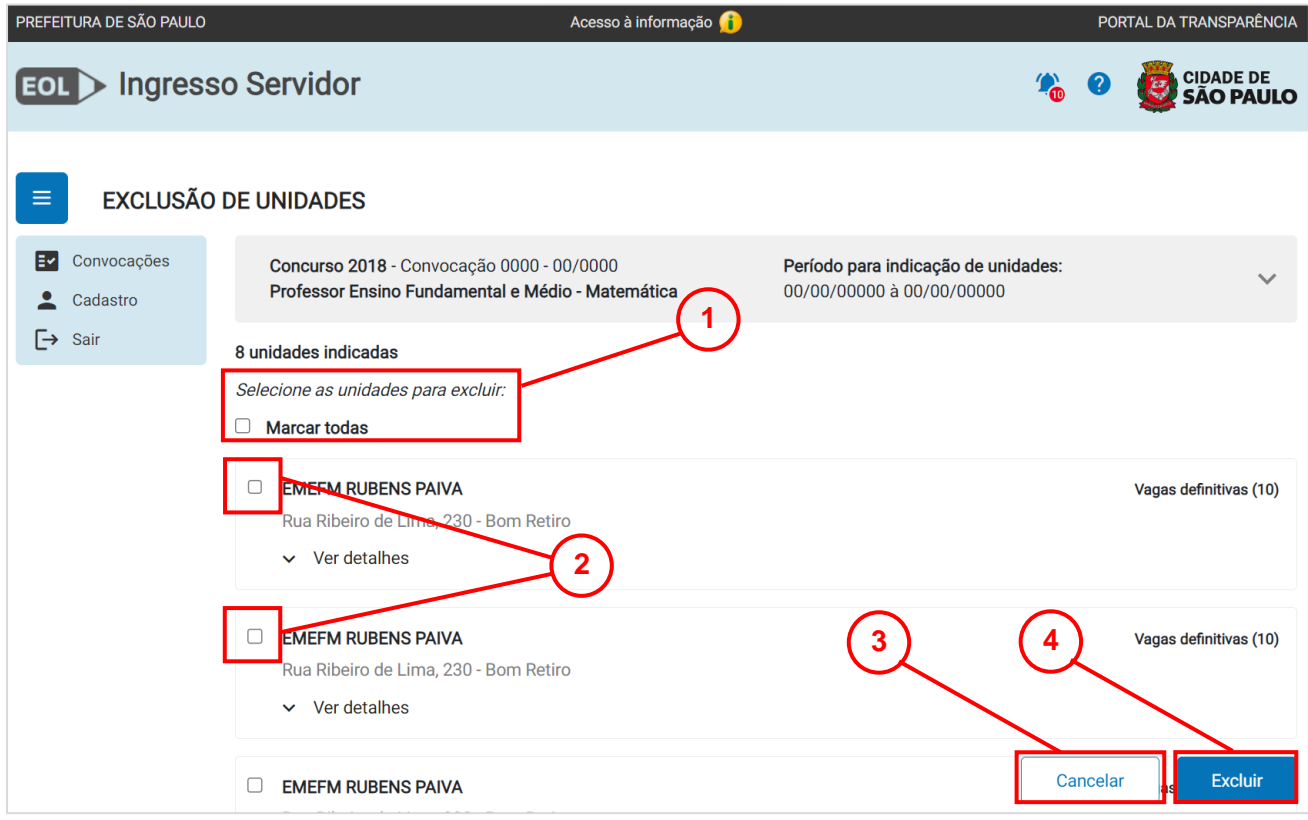

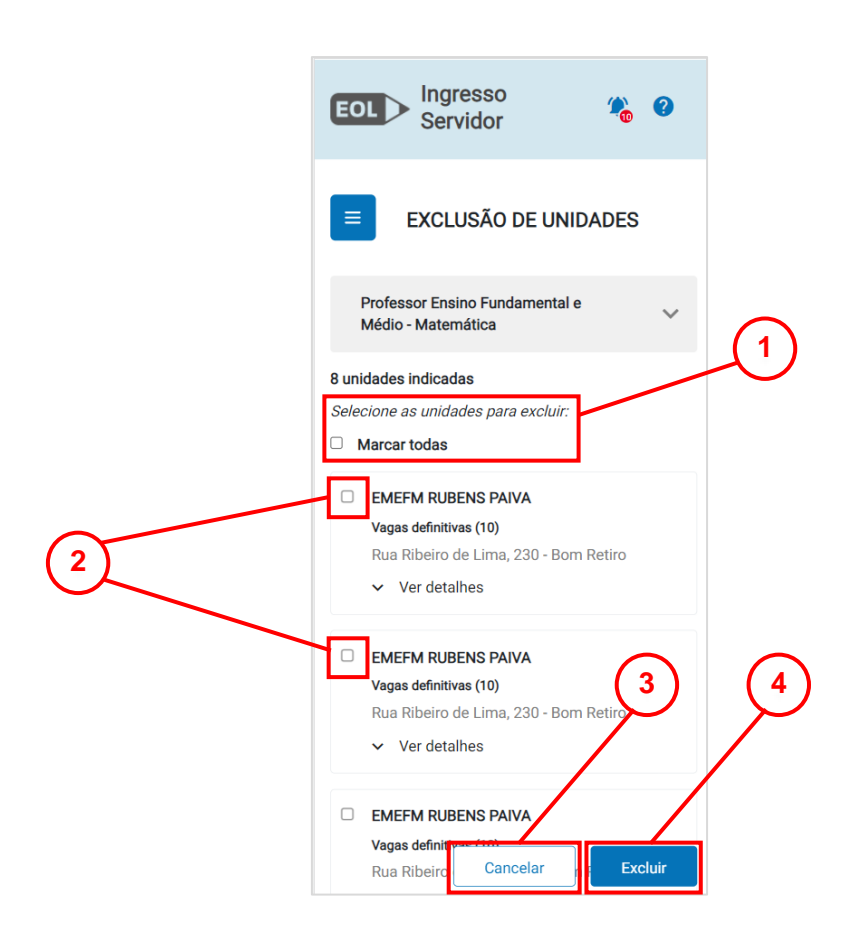

#### **1. Marcar todas**

Ao marcar essa opção, o candidato selecionará todas as unidades da lista para serem excluídas.

#### **2. Selecionar Unidade**

Permite que o candidato selecione de forma específica as unidades que deseja excluir da lista.

#### **3. Botão "Cancelar"**

Ao acionar o botão, o sistema cancelará a operação de exclusão, mantendo todas as unidades na lista e direcionando o candidato para a "Tela de Unidades Indicadas".

#### **4. Botão "Excluir"**

Ao acionar o botão, será solicitada a confirmação da exclusão, caso o candidato confirme, o sistema salvará a operação, excluindo as unidades selecionadas e direcionando o candidato para a "Tela de Unidades Indicadas".

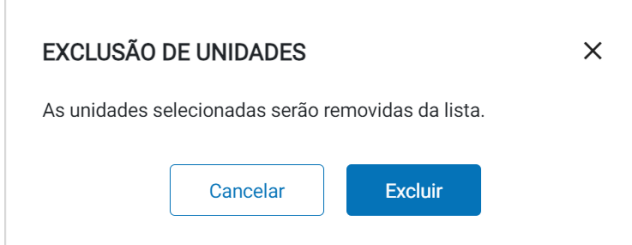

# **Tela de Ordenação de Unidades**

Tela que permite ao candidato ordenar as unidades indicadas. Abaixo, seguem as respectivas explicações de cada elemento com possíveis interações da tela:

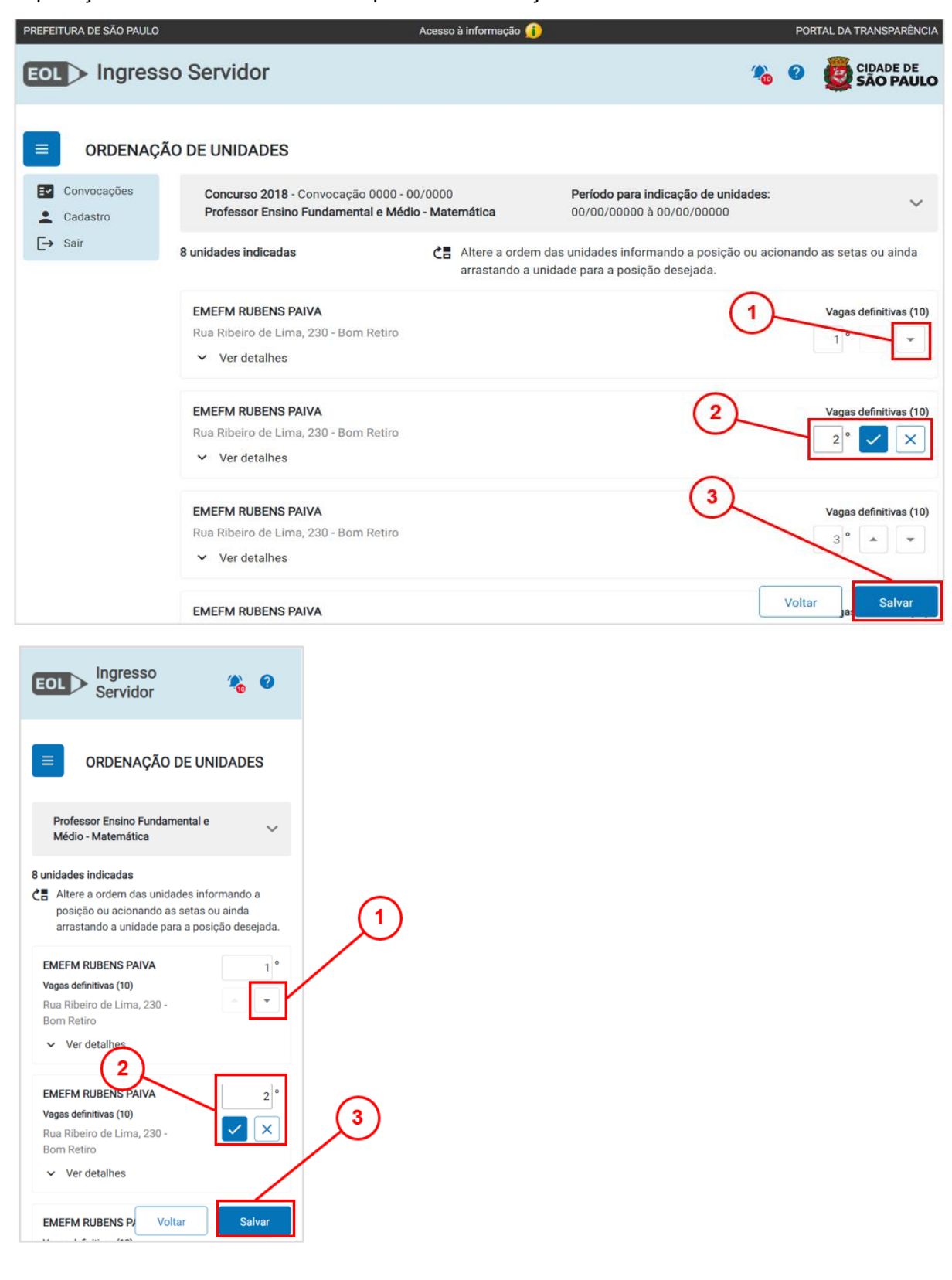

#### **1. Botões de Ordenação**

Ao utilizar os botões de seta para ordenação, o candidato irá alterará a ordem de colocação das unidades da lista.

#### **2. Digitar Ordenação**

O sistema permite também que a ordenação das unidades seja realizada através da digitação da posição desejada pelo candidato.

## **3. Botão "Salvar"**

Ao acionar o botão, o candidato salvará todas as alterações realizadas.

**IMPORTANTE**: Enquanto estiver no prazo de indicações, o candidato poderá alterá-las, incluindo, excluindo ou editando a ordem de preferência.

### **Imprimir Lista**

Ao clicar neste botão é feito um *download* automático do arquivo em *pdf.* com detalhes da indicação.

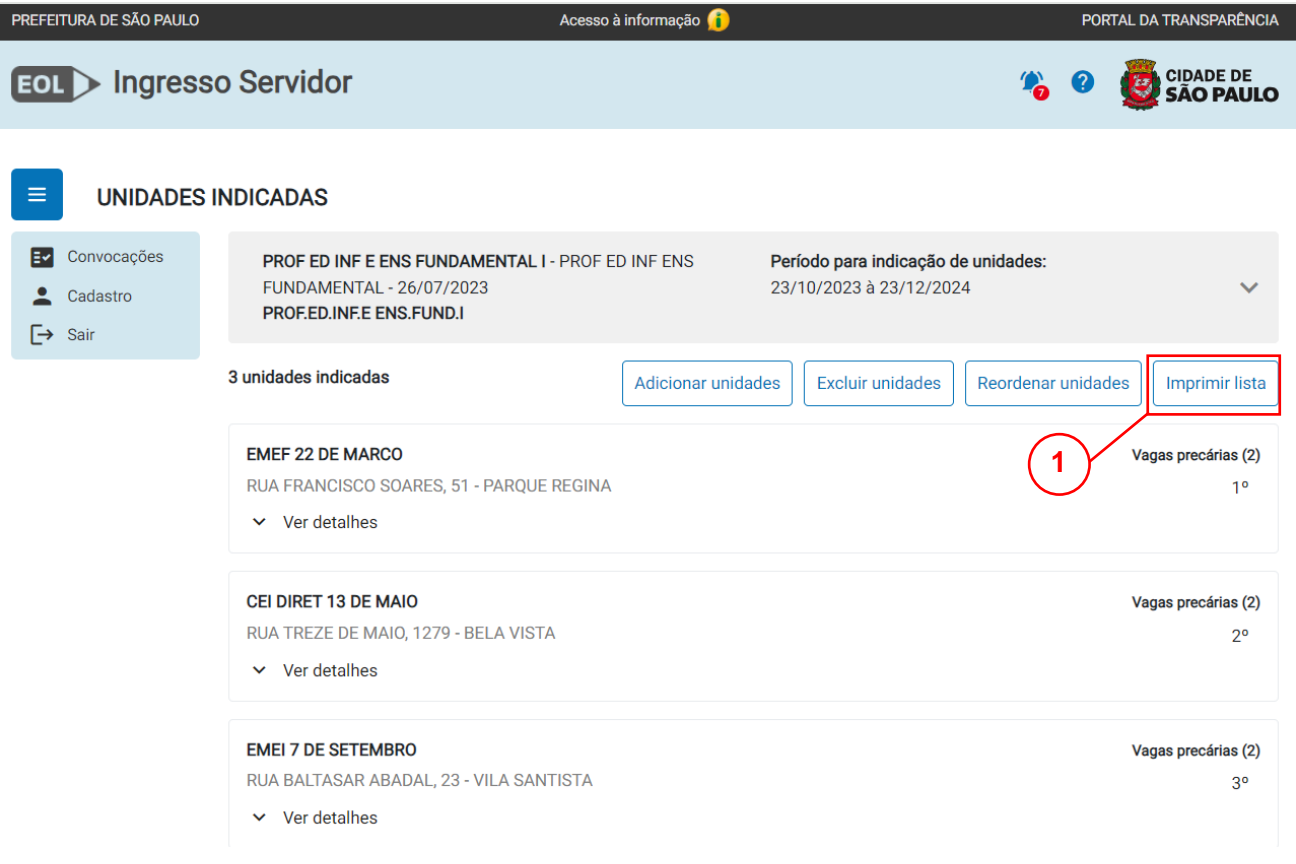

Abaixo, é exibido um exemplo do relatório com as indicações.

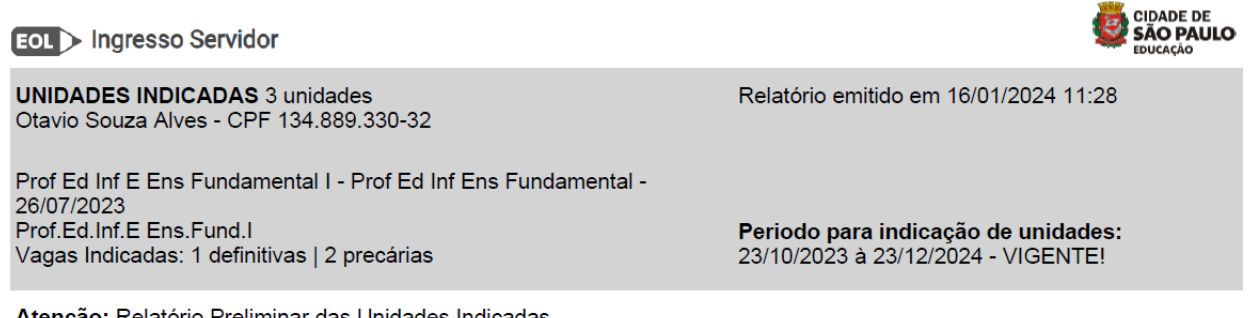

Atenção: Relatório Preliminar das Unidades Indicadas.

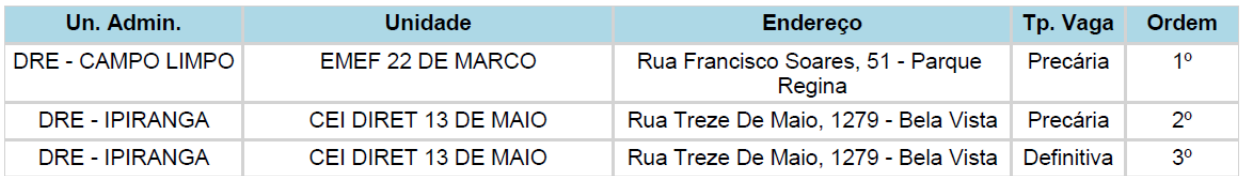

#### **Notificações**

Terminado esse período, a SME/COTIC/DIE processará as informações e iniciará o processo de alocação. Findado o processo, caso o candidato já tenha conseguido a alocação, em uma das unidades indicadas, o sistema exibirá a mensagem de "alocação realizada".

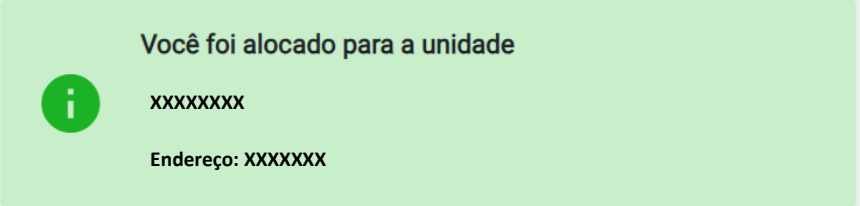

Caso o candidato não tenha conseguido uma unidade, aparecerá a notificação abaixo:

Você não foi alocado em nenhuma unidade. Deverá comparecer presencialmente para fazer as escolhas, de acordo com a publicação do Diário Oficial. Outras notificações durante o processo:

**Melhoria na indicação:** próximo ao encerramento do período de indicação, se elas forem insuficientes, o sistema exibirá uma mensagem de notificação, conforme imagem abaixo:

> O prazo para indicação de unidades está se esgotando, acaba hoje. O total de vagas nas escolas indicadas é 3 e sua ordem de escolha é 21<sup>o</sup>. Aumente a quantidade de unidades indicadas para ter mais oportunidades!

**Reconvocação:** caso o candidato opte pela reconvocação do concurso, o sistema irá exibir uma mensagem de notificação para o candidato, conforme exemplo abaixo.

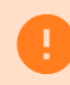

Você optou pela reconvocação.

**Convocação sem indicação:** se não houver indicação alguma, próximo ao prazo final, o candidato será notificado, conforme exemplo abaixo:

> O prazo para indicação de unidade está se esgotando, acaba hoje.

Caso não faça nenhuma indicação, você será convocado para escolha presencial e escolherá uma Unidade entre aquelas que sobrarem da escolha informatizada.

**Prazo encerrado:** se o período de indicação estiver encerrado, será exibida a notificação, conforme exemplo abaixo:

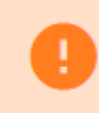

Prazo de indicação encerrado! Resultado em 24/07/2023.